# **PENDAFTARAN MAHASISWA BARU**

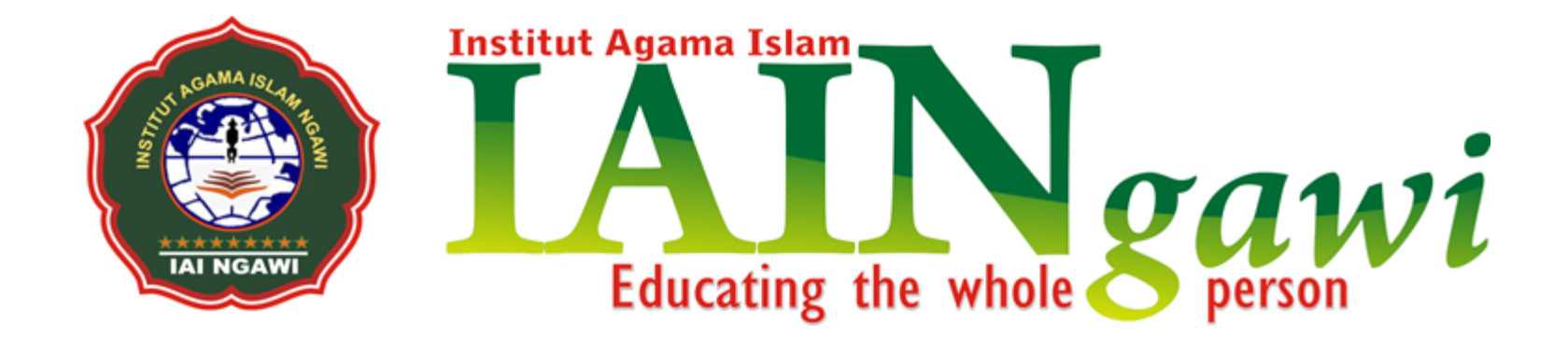

# **PROSEDUR PENDAFTARAN**

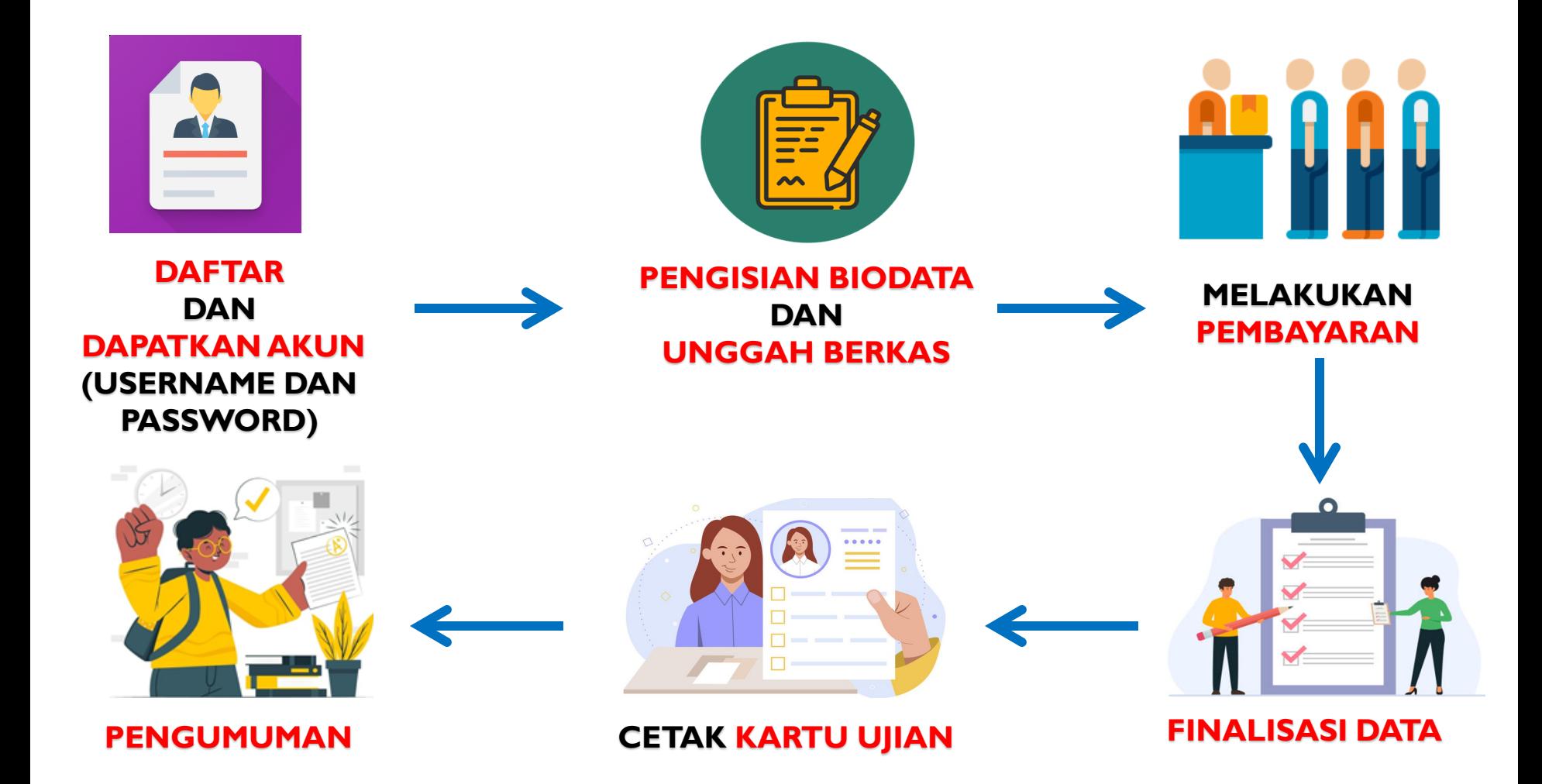

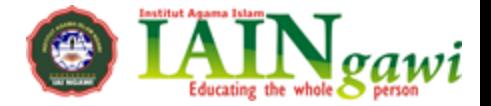

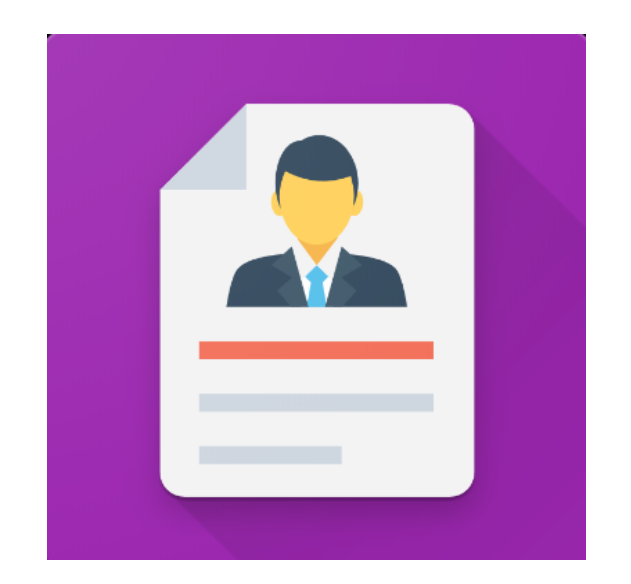

## **DAFTAR PMB ONLINE**

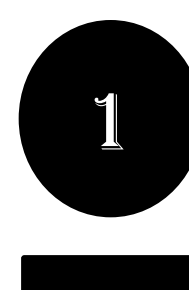

## **. DAFTAR PMB ONLINE**

• **Pilih Jalur Pendaftaran** yang telah disediakan oleh PerguruanTinggi

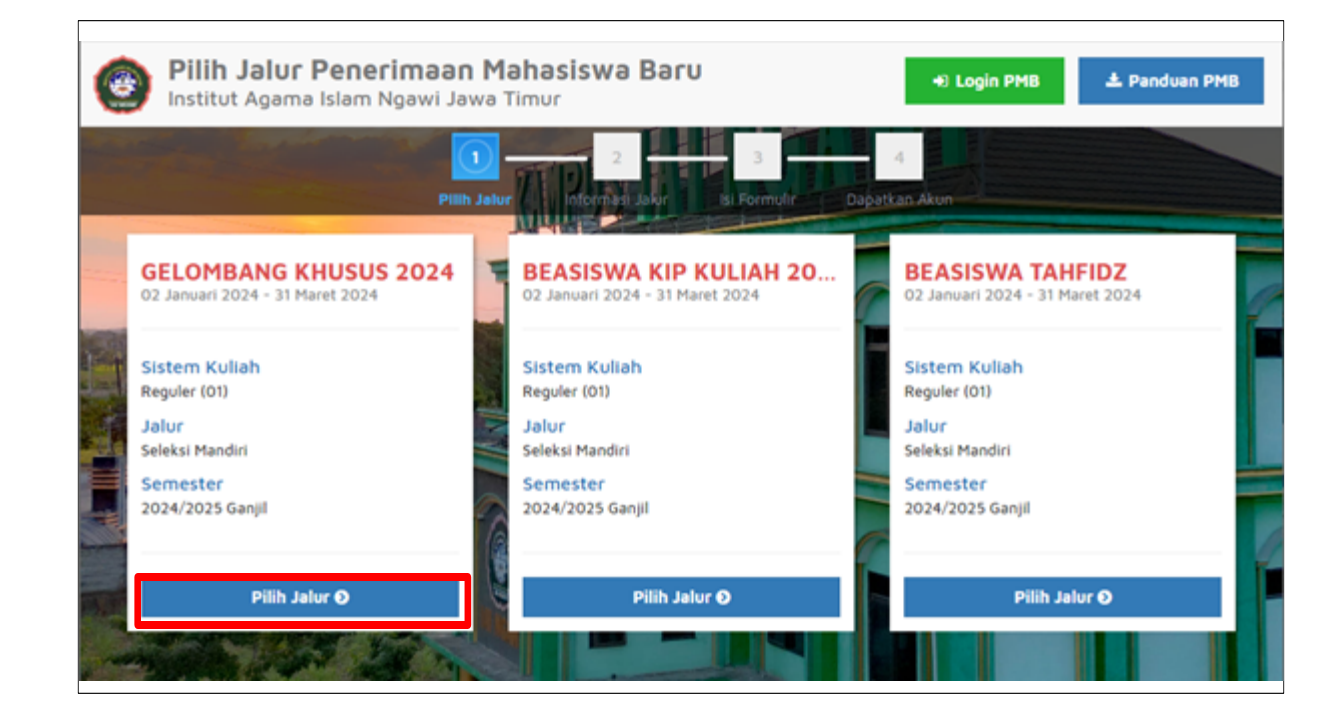

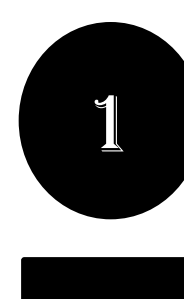

## **. DAFTAR PMB ONLINE**

• **Pilih "Daftar Sekarang"** untuk melanjutkan pendaftaran

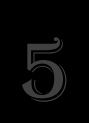

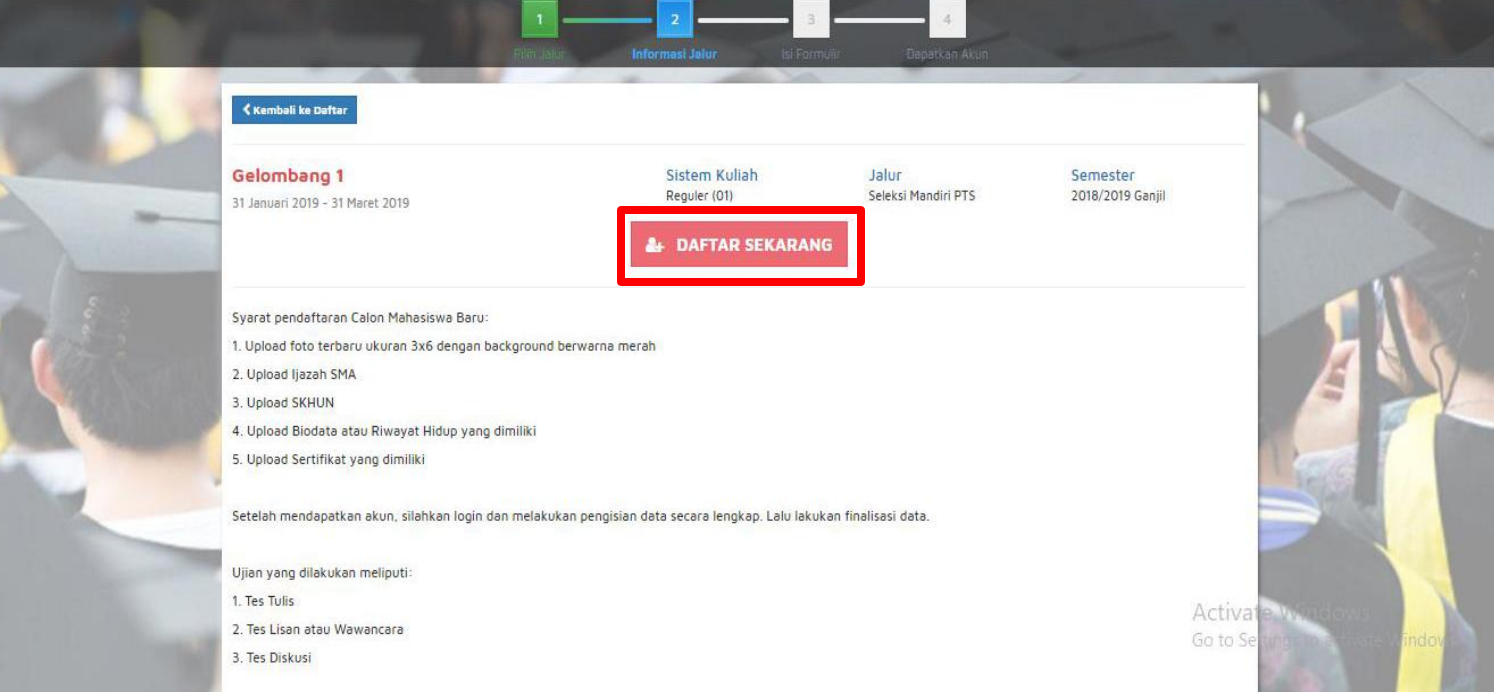

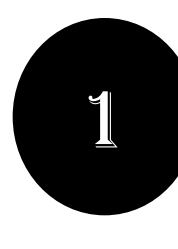

## **. DAFTAR PMB ONLINE**

• **Masukkan Identitas Diri** dengan lengkap dan sesuai, kemudian **Pilih "Simpan"** untuk melanjutkan pendaftaran

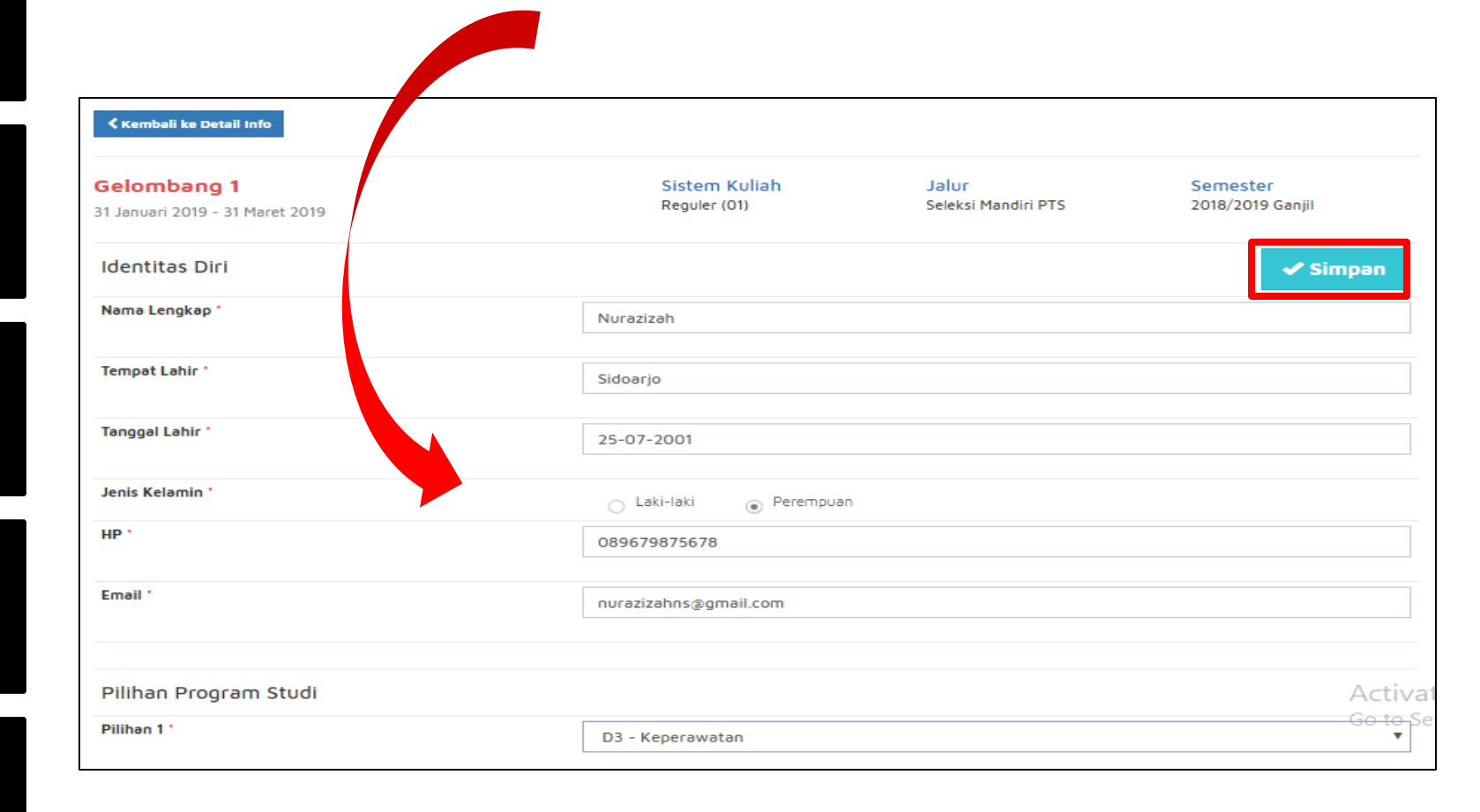

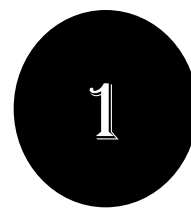

## **. DAFTAR PMB ONLINE**

• Setelah dilakukan "Simpan" maka akan **mendapatkan akun** *Username* **dan** *Password* seperti gambar berikut ini:

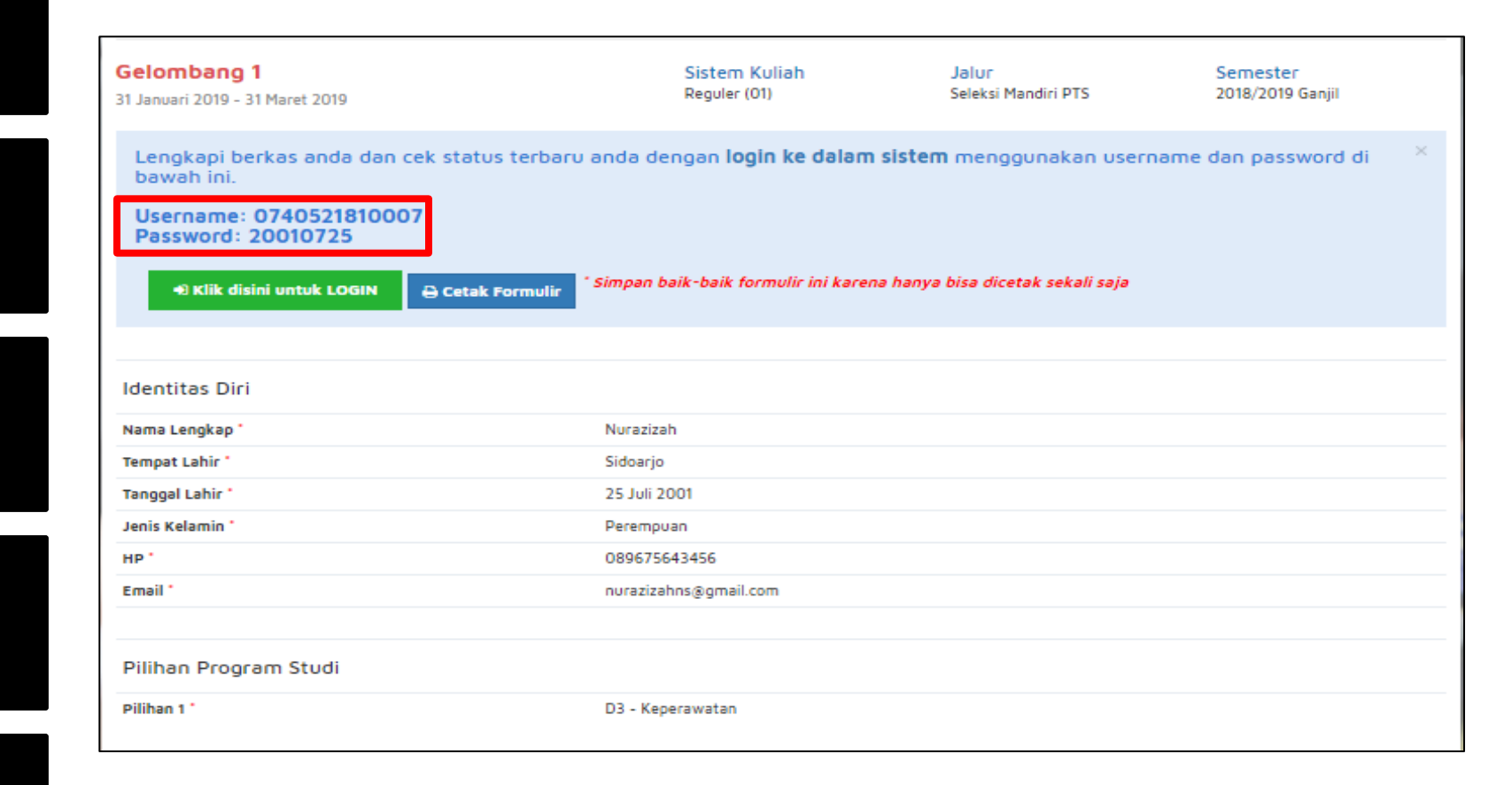

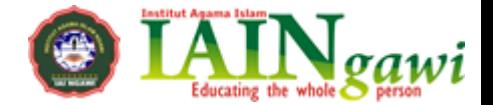

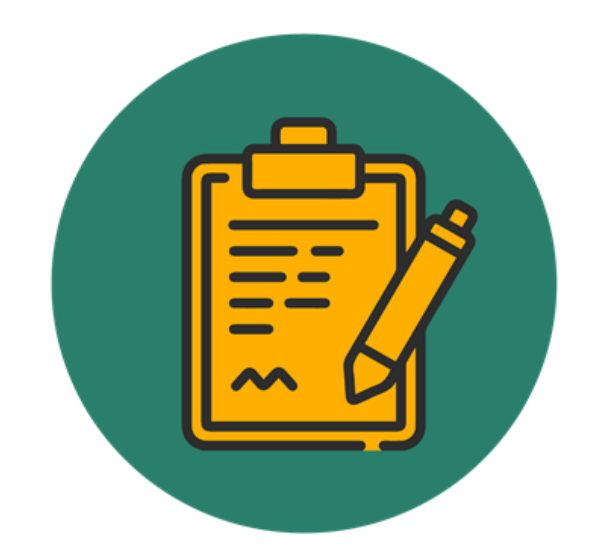

# **PENGISIAN BIODATA DAN UNGGAH BERKAS**

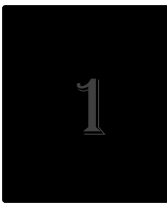

## **. PENGISIAN BIODATA DAN UNGGAH BERKAS**

• **Silahkan Login** dengan menggunakan *Username* **dan** *Password* yang telah didapat sebelumnya.

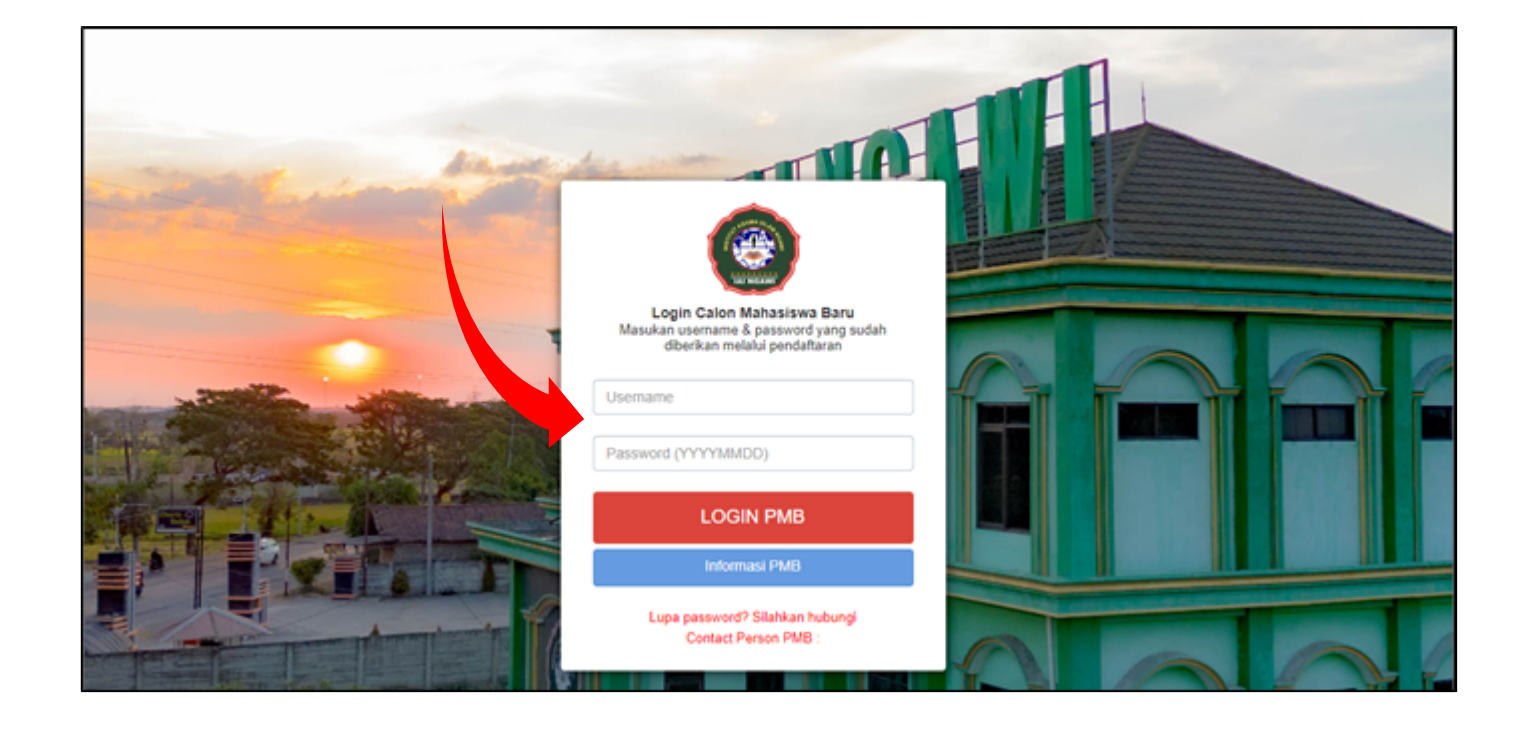

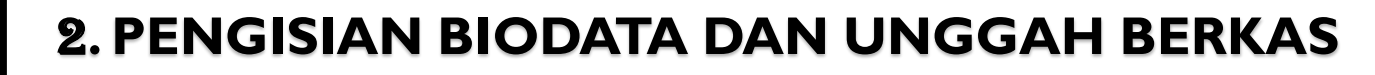

• Jika **berhasil Login**, maka akan muncul tampilan seperti gambar dibawah ini.

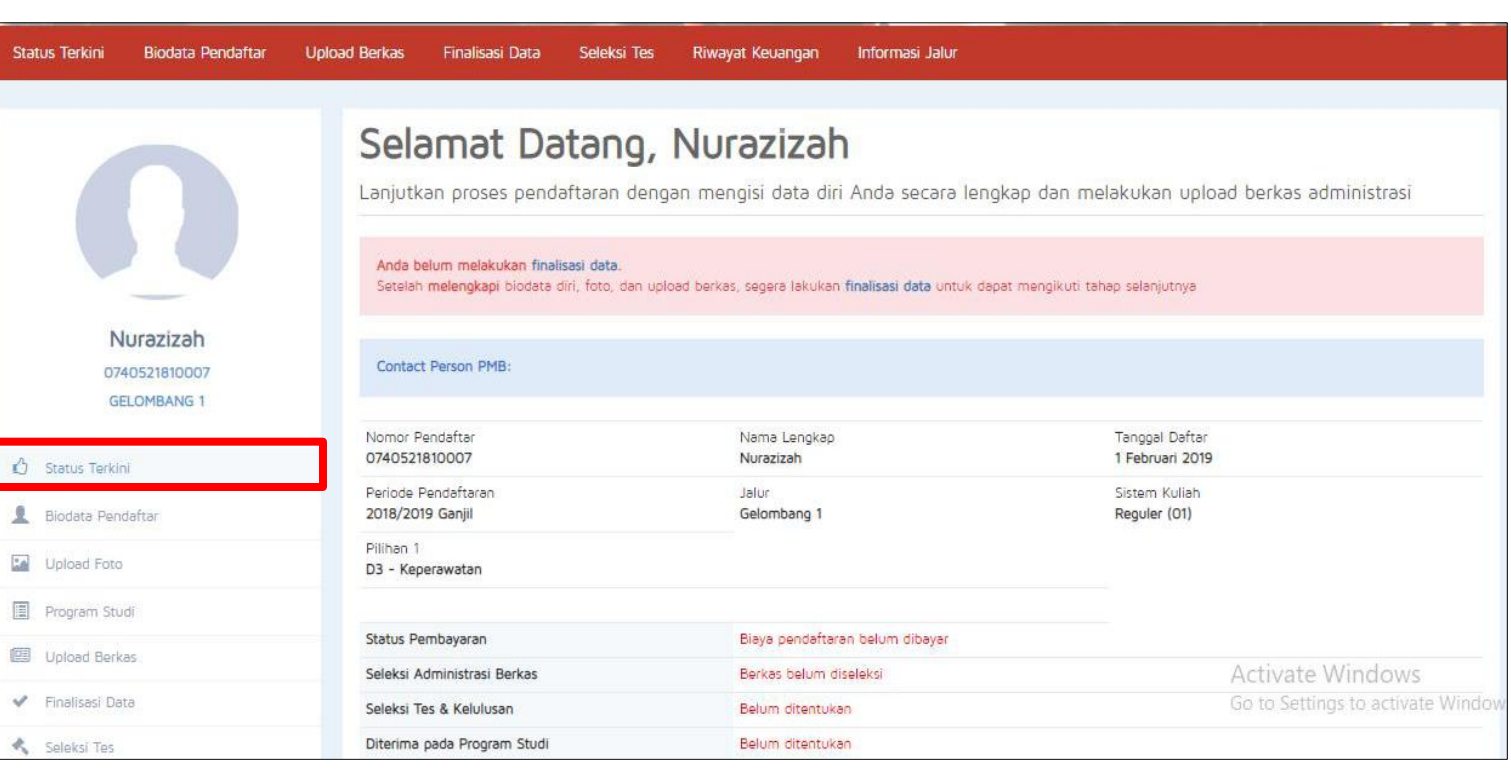

## **. PENGISIAN BIODATA DAN UNGGAH BERKAS**

• **Mengisi Biodata Diri** (Data Pribadi dan Orang Tua) secara lengkap dan benar.

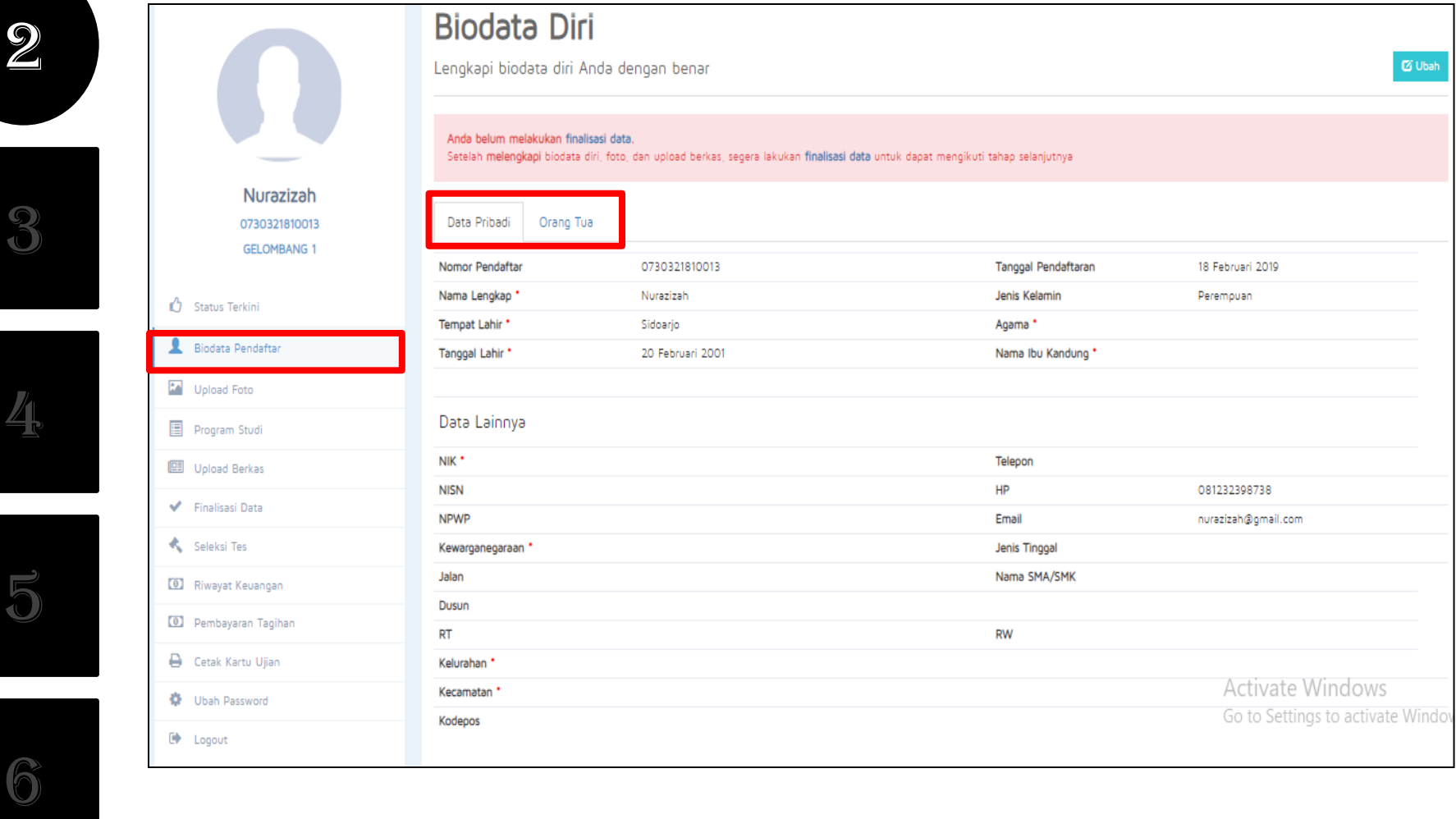

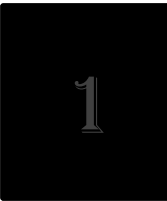

## **. PENGISIAN BIODATA DAN UNGGAH BERKAS**

• **Mengupload foto** resmi yang digunakan untuk profil. Pilih **"Simpan"** jika telah memilih foto yang sesuai.

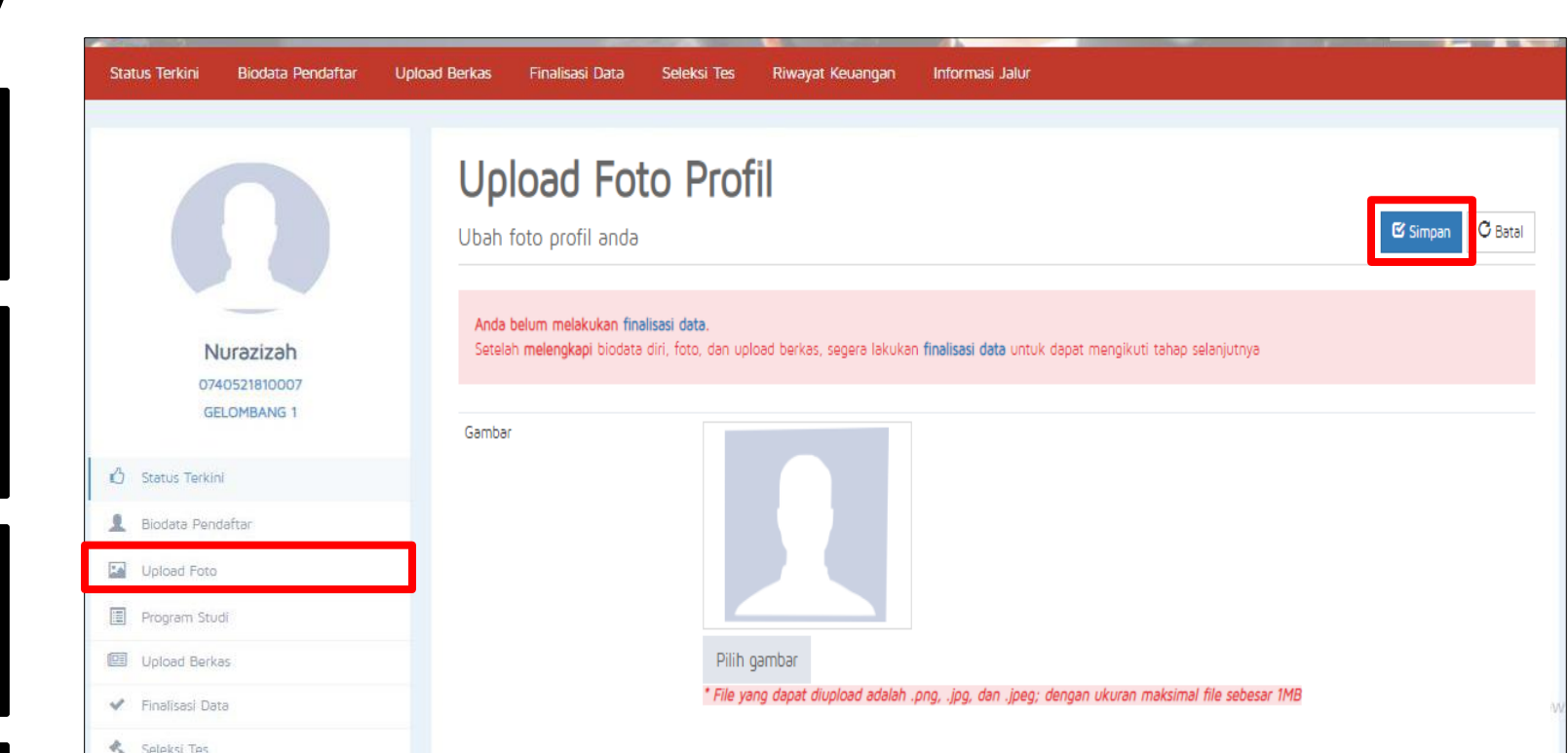

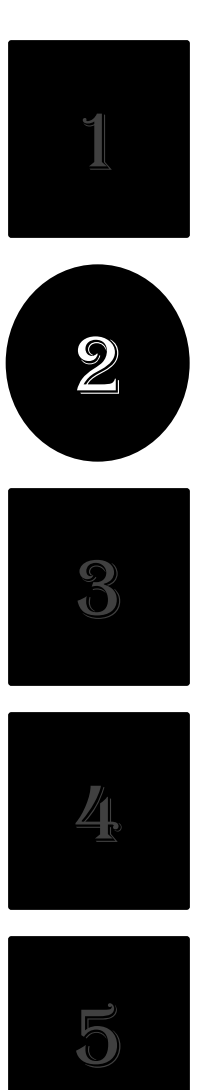

## **. PENGISIAN BIODATA DAN UNGGAH BERKAS**

• Mengupload berkas yang telah ditentukan oleh Perguruan Tinggi.

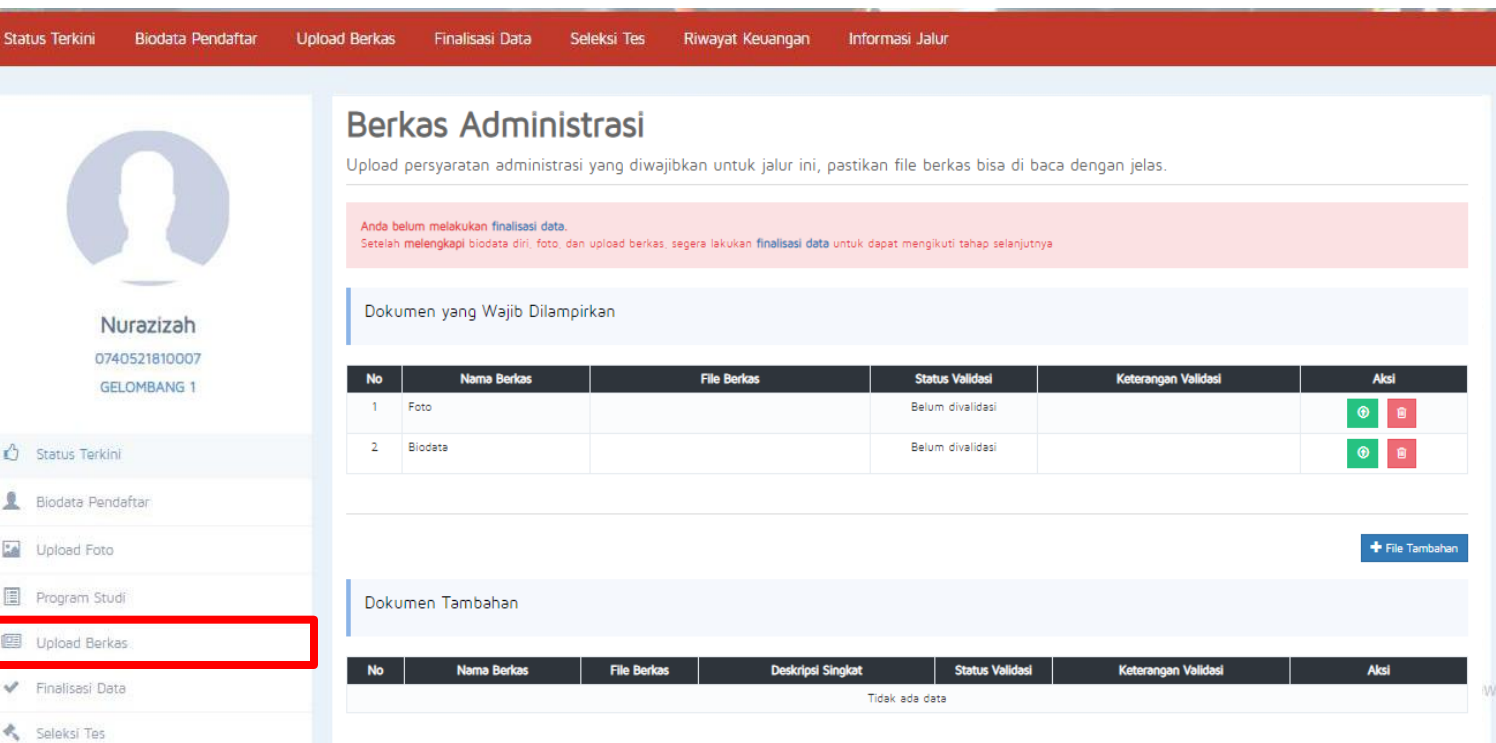

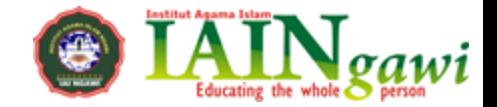

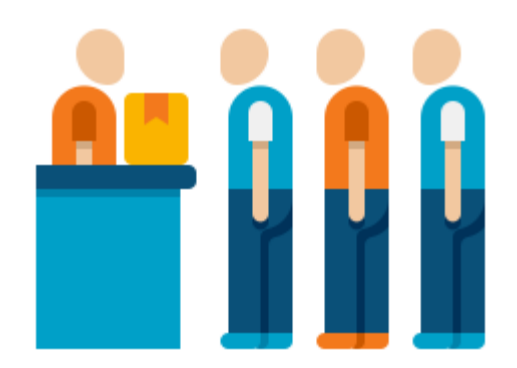

## **MELAKUKAN PEMBAYARAN**

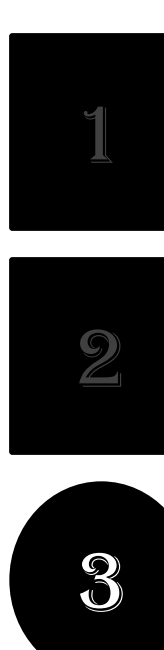

## **. MELAKUKAN PEMBAYARAN**

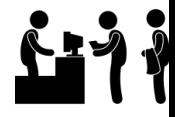

• Sebelum melakukan Finalisasi Data, lakukan **Pembayaran** ke Perguruan Tinggi dengan nominal yang sudah ditentukan.

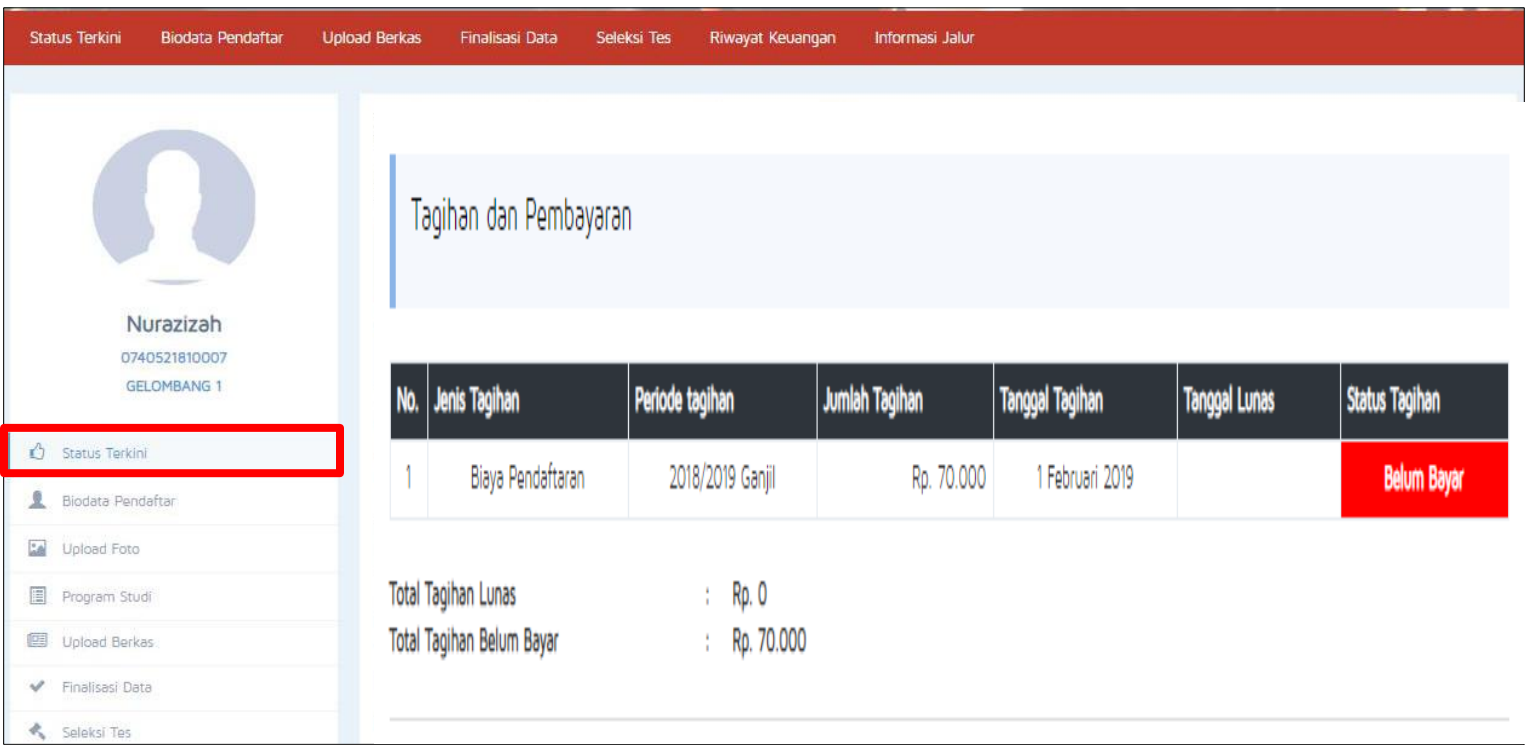

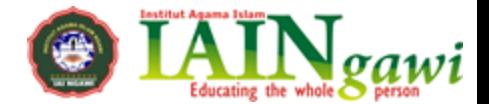

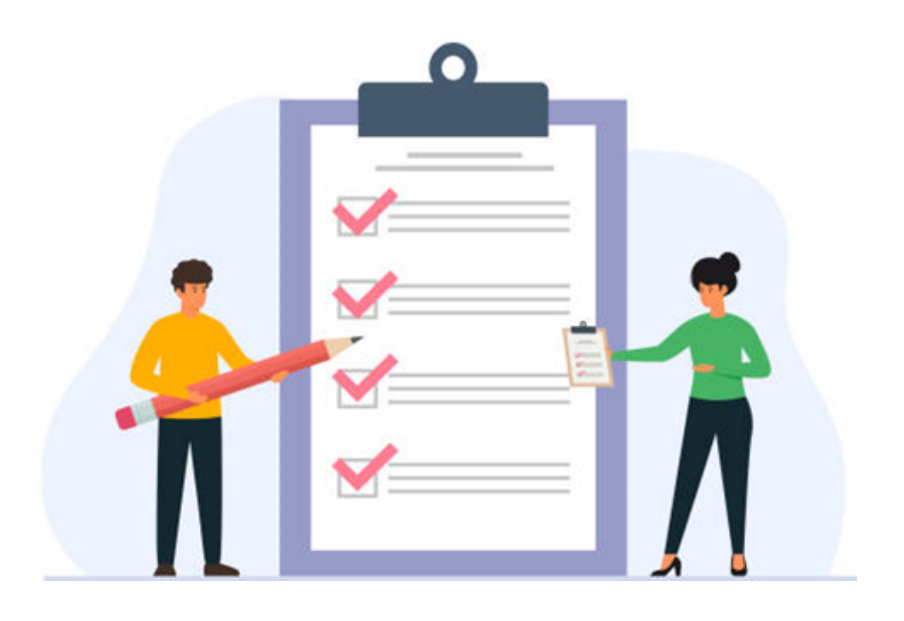

# **FINALISASI DATA**

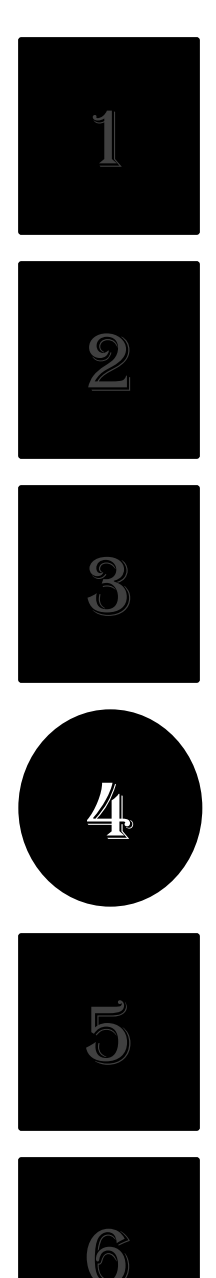

## **. FINALISASI DATA**

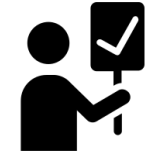

• Jika pembayaran telah Lunas, lakukan **Finalisasi Data**.

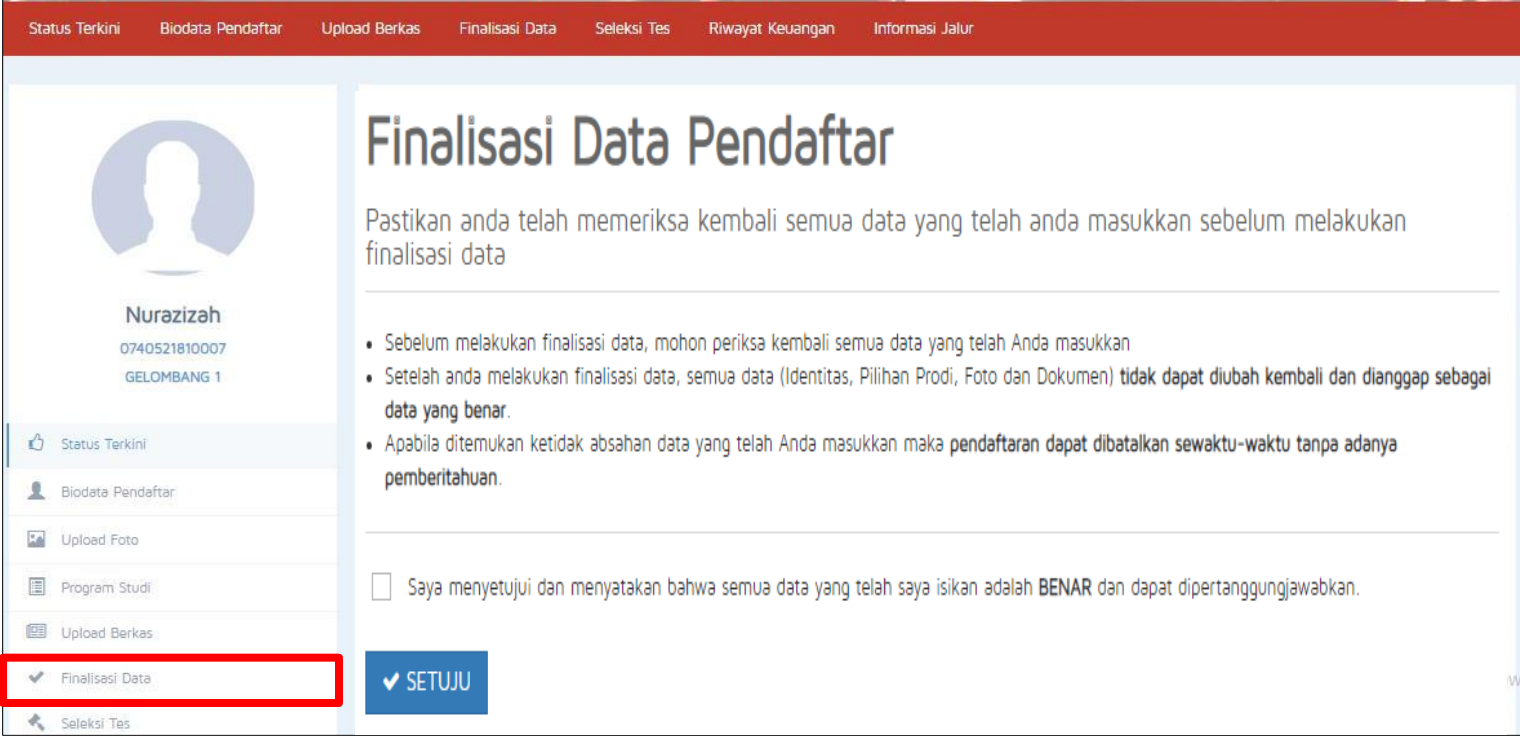

# **CETAK KARTU UJIAN**

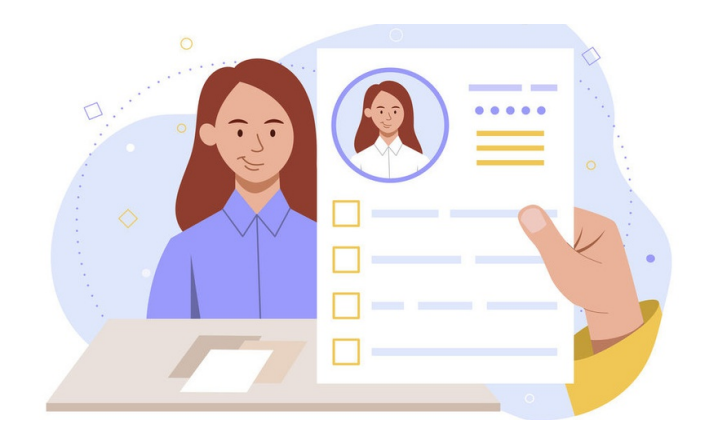

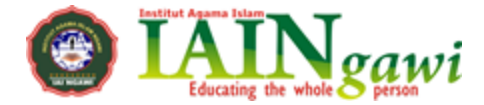

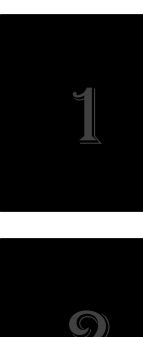

## **. CETAK KARTU UJIAN**

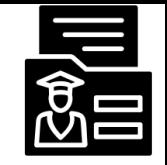

Activate Windov Go to Settings to activ

#### • Silahkan **Cetak Kartu Ujian**, jika telah melakukan Finalisasi Data.

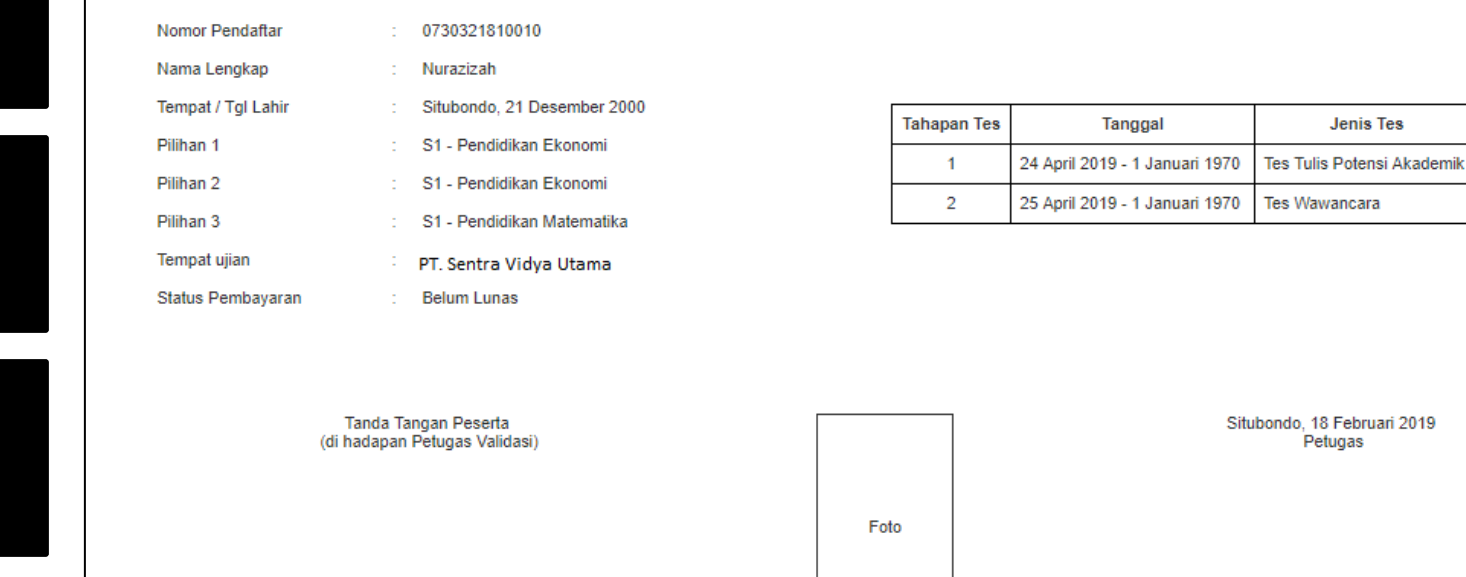

Nurazizah 

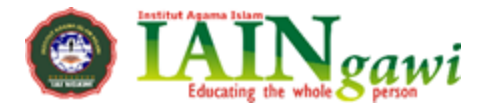

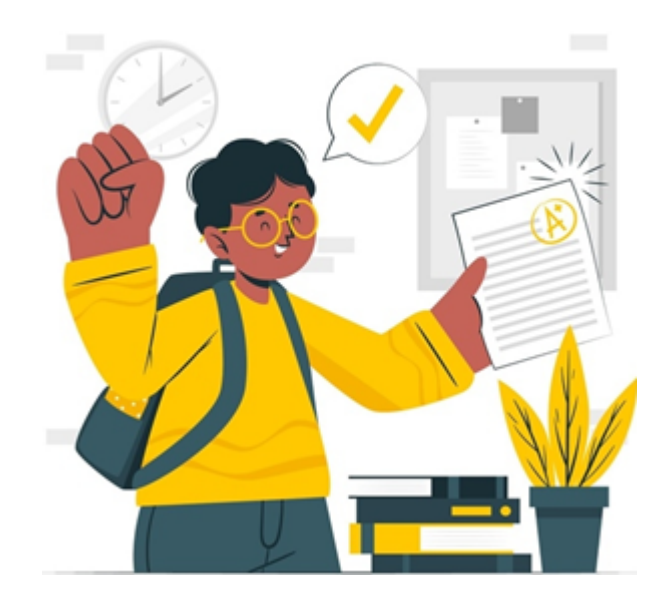

## **PENGUMUMAN**

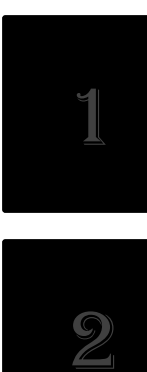

## **. PENGUMUMAN**

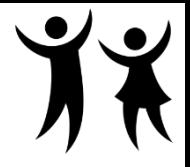

• Untuk **mengetahui hasil tes dan penilaian**, silahkan melihat di menu Status Terkini.

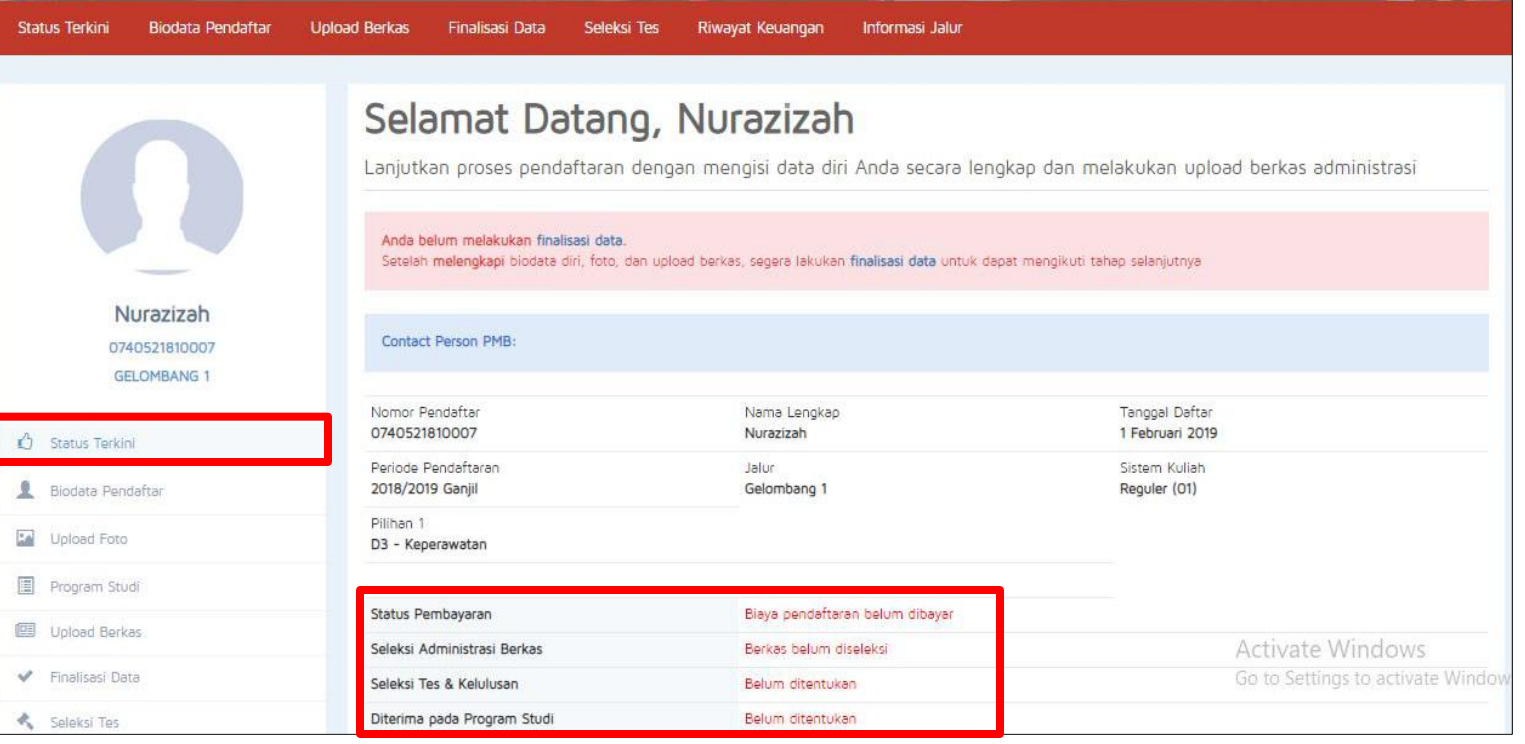

# **SEKIAN & TERIMA KASIH**

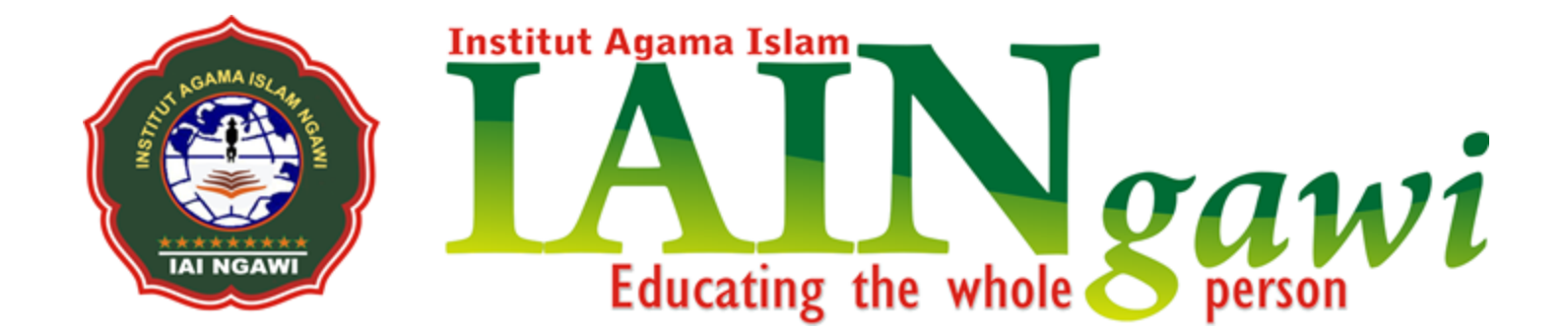